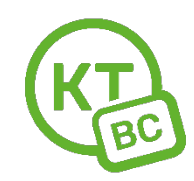

## **Инструкция по настройке роутеров TP-Link (старые модели).**

Настраивать роутер необходимо с компьютера или ноутбука, подключенного к роутеру по проводу.

Чтобы восстановить **заводские настройки** на TP-Link TL-WR840N необходимо на 10 секунд зажать кнопку "WPS/Reset" на задней стороне роутера, пока не загорятся и погаснут все индикаторы.

1. Откройте любой браузер. Мы рекомендуем использовать Chrome.

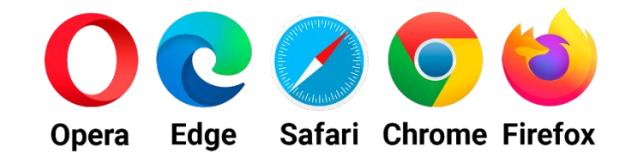

- 2. В адресной строке введите адрес 192.168.1.1 **или** tplinklogin.net . Введите данные для авторизации в конфигураторе admin / admin (рис.1)
- 3. В следующем окне «Начало» нажмите «Далее» (рис.2)
- 4. В окне «Рабочий режим» выберите «Беспроводной роутер», нажмите «Далее». (рис.3)
- 5. В окне «Автонастройка подключения» поставьте галочку напротив «Я не нашёл подходящих настроек, нажмите «Далее». (рис.4)
- 6. В окне «Тип подключения WAN» выберите PPPoE. (рис.5)
- 7. В окне «PPPoE» введите логин и пароль из приложения к договору (пароль два раза). (рис.6).
- 8. В окне «Беспроводной режим» введите имя сети Wi-Fi и пароль для Wi-Fi сети. Нажмите «Далее». (рис.7). В следующем окне нажмите **«Сохранить».** Настройка завершена.

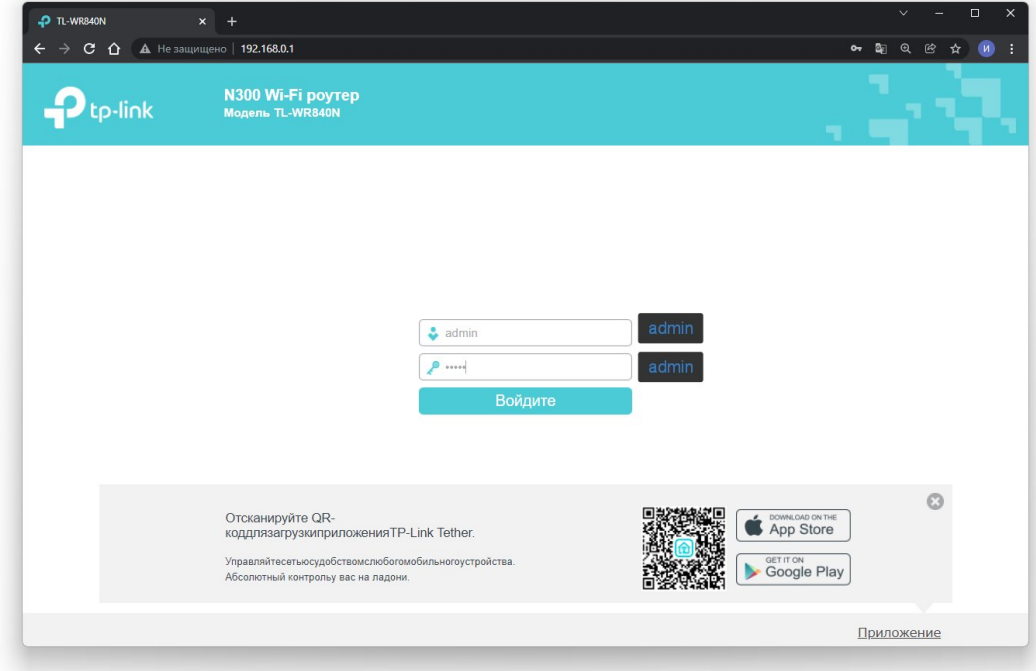

рис.1

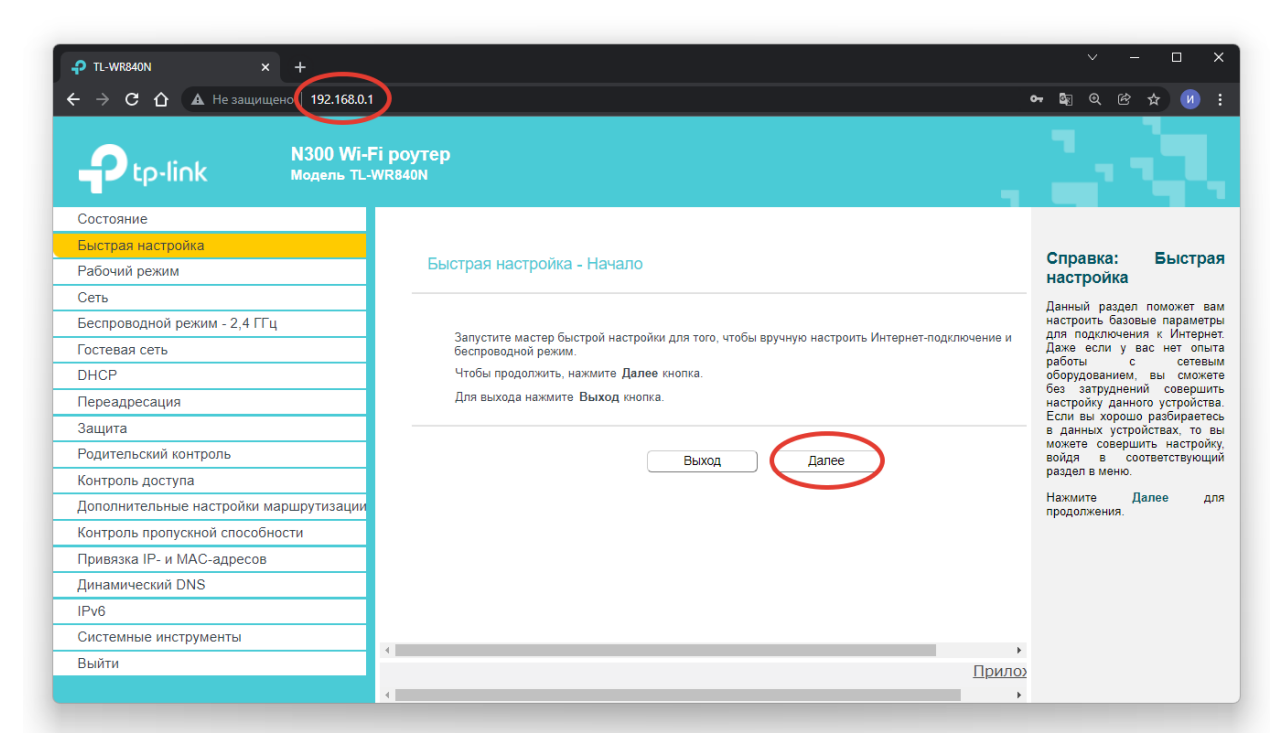

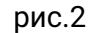

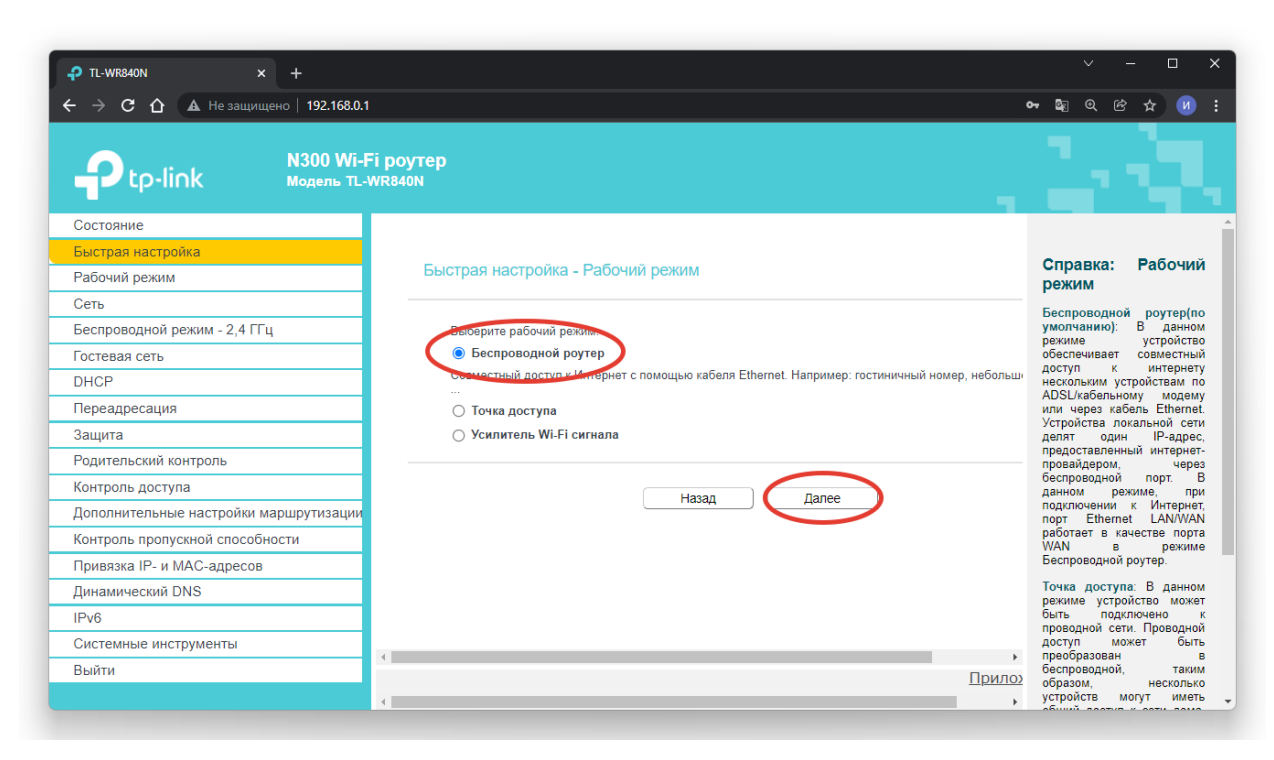

рис.3

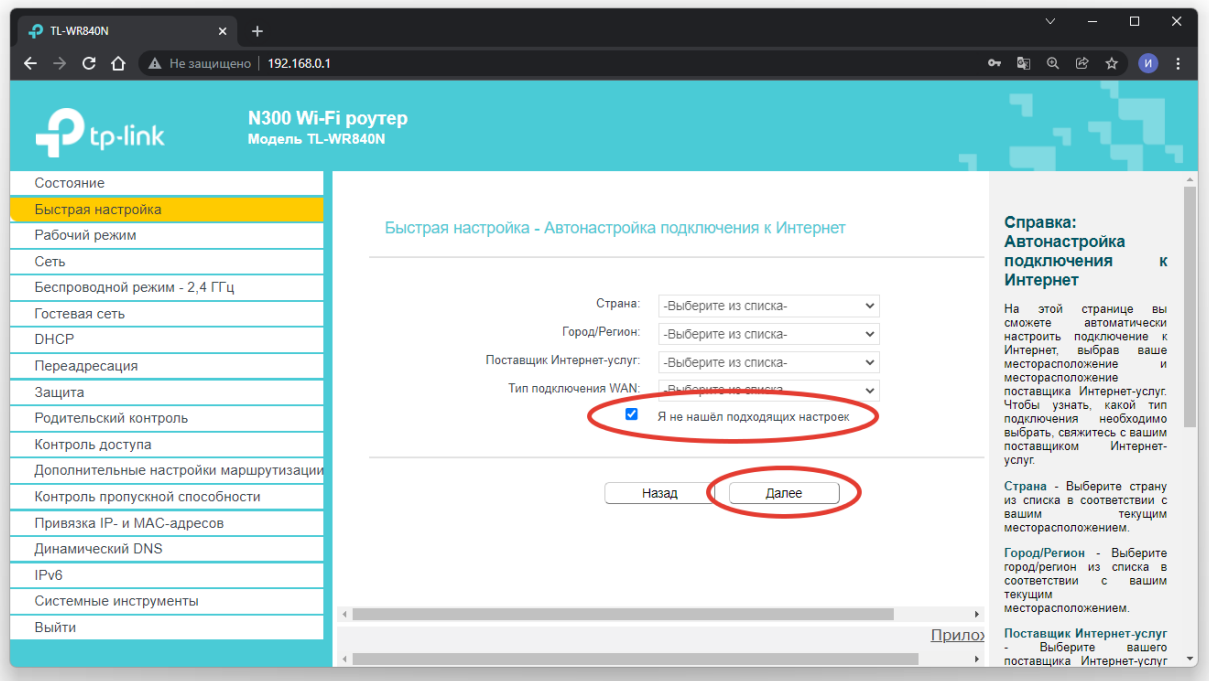

Рис.4

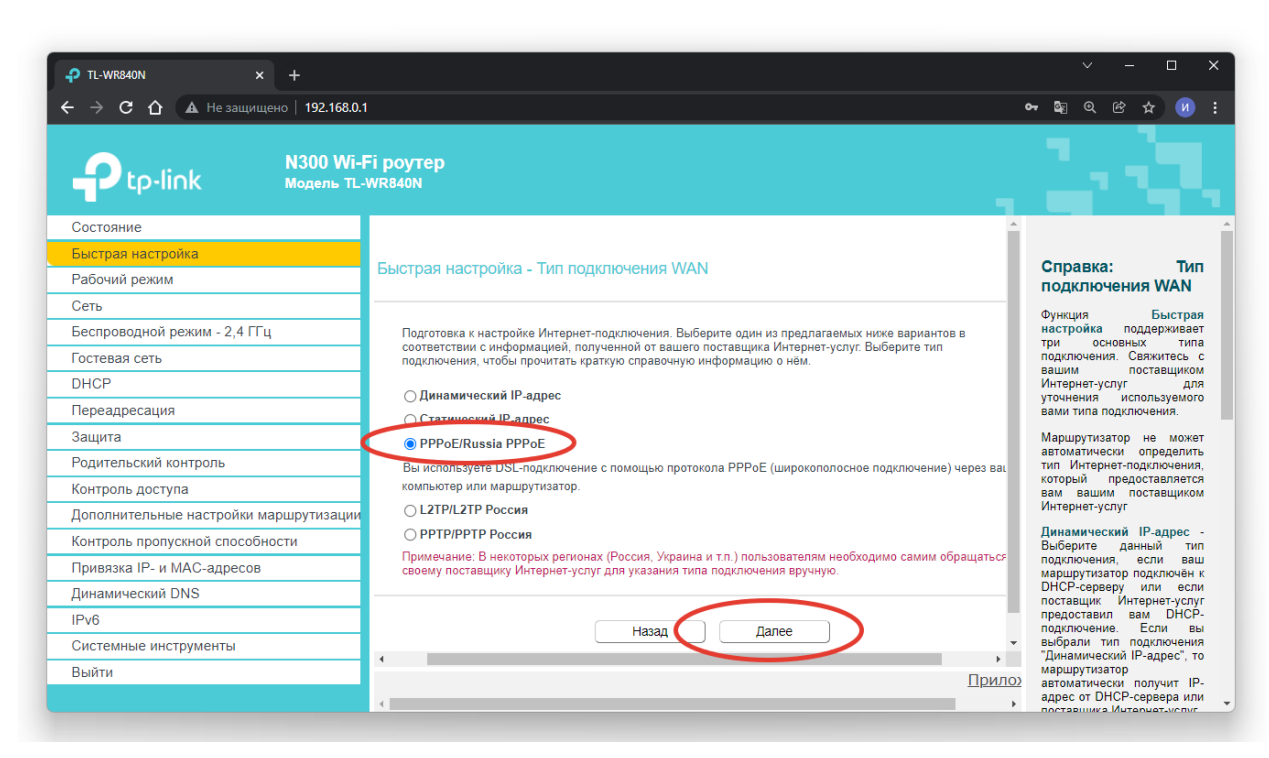

Рис.5

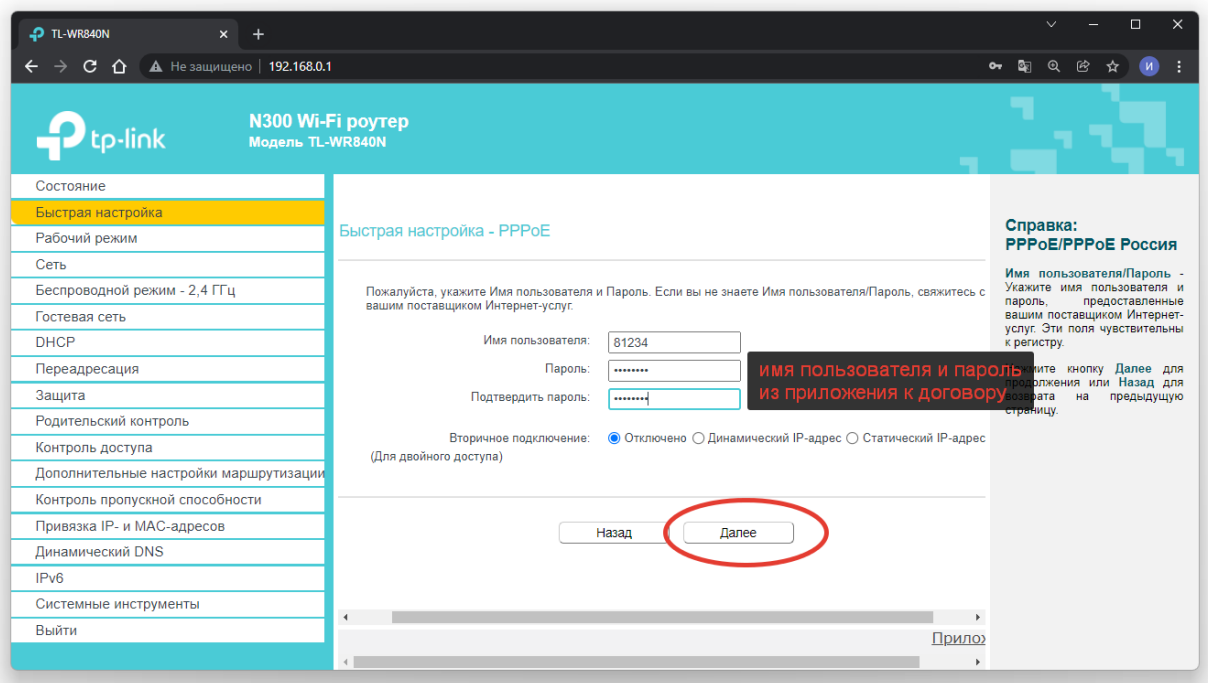

Рис.6

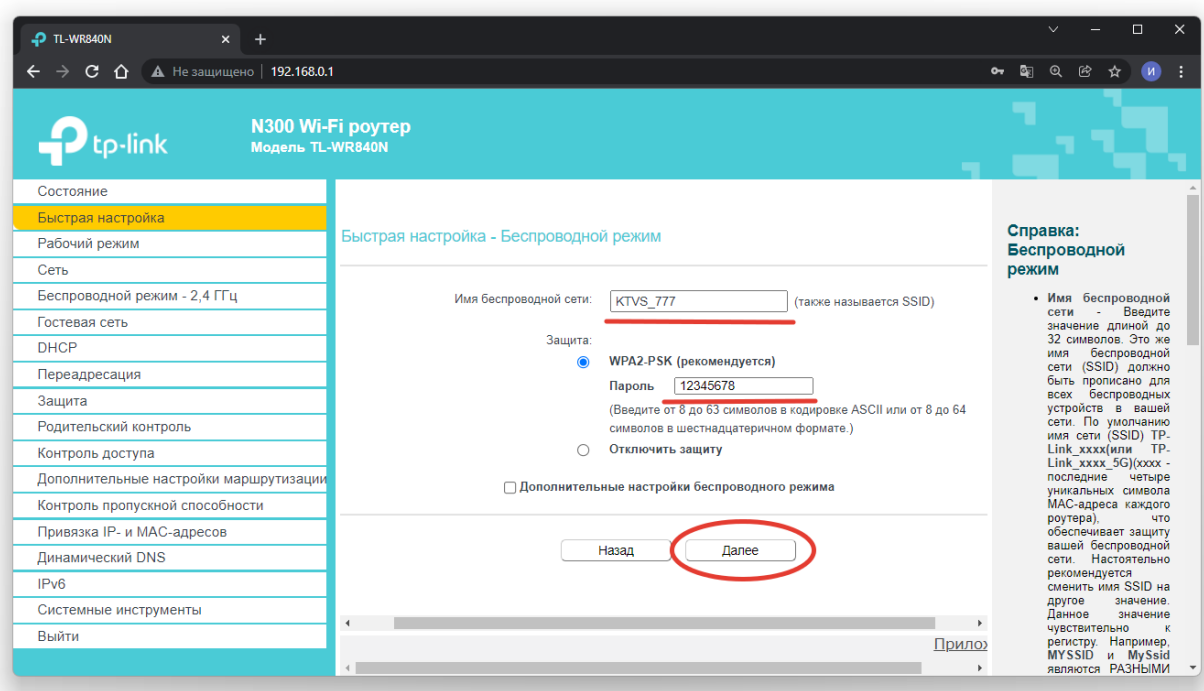

Рис.7